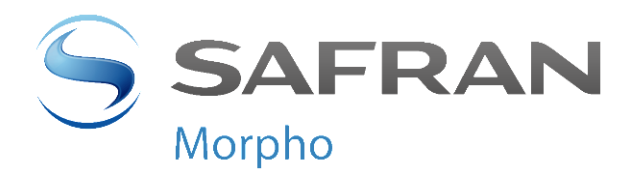

# **MorphoTablet™ Firmware Upgrade User Guide**

Version 1.3

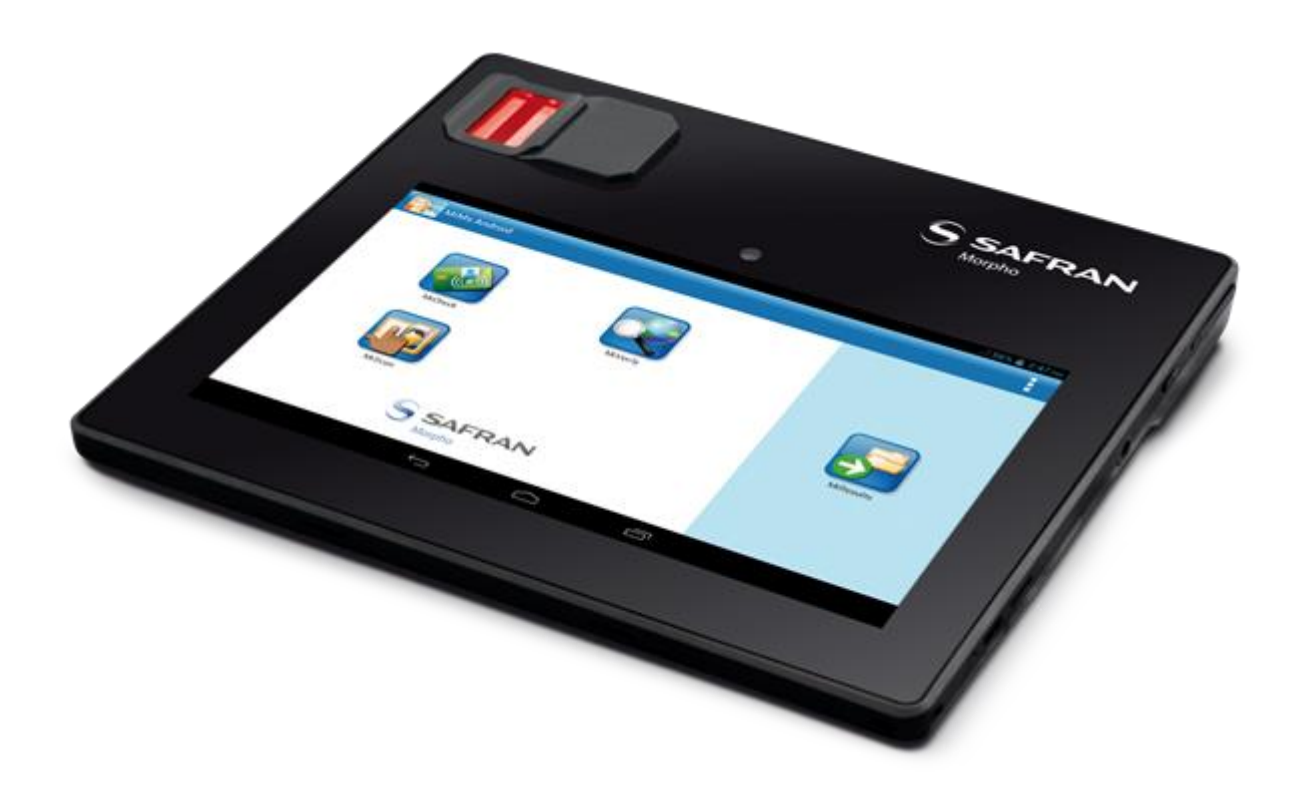

MophoTablet™ firmware upgrade user guide January 2015 2014\_2000001116

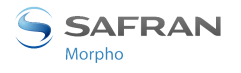

# <span id="page-1-0"></span>**Copyright notices**

Copyrights 2002-2015 Morpho, All rights reserved.

Information in this document is subject to change without notice and does not represent a commitment on the part of Morpho. No part of this document may be reproduced or transmitted in any form or by any means, electronic or mechanical, including photocopying or recording, for any purpose without the express written permission of Morpho.

The software described in this document is supplied under a license agreement or nondisclosure agreement. It is against the law to copy the software on any medium except as specifically allowed in the agreement. This manual makes reference to names and products that are trademarks of their respective owners.

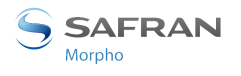

# <span id="page-2-0"></span>**Revision History**

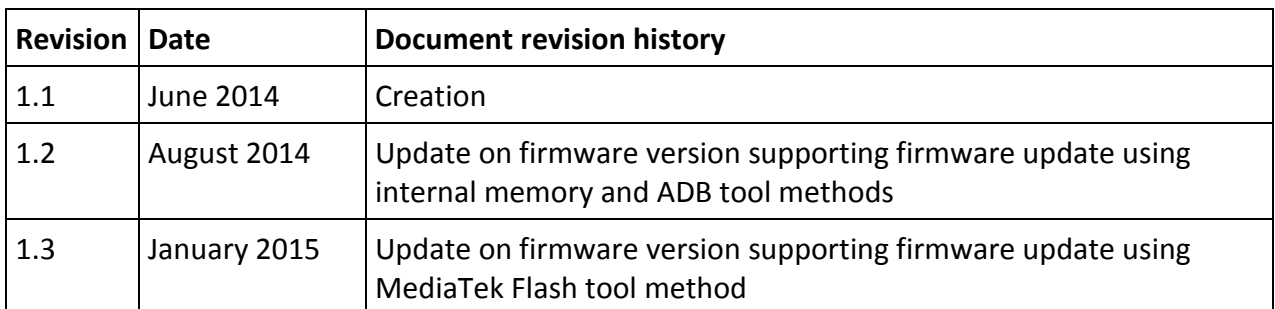

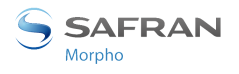

# <span id="page-3-0"></span>**Table of contents**

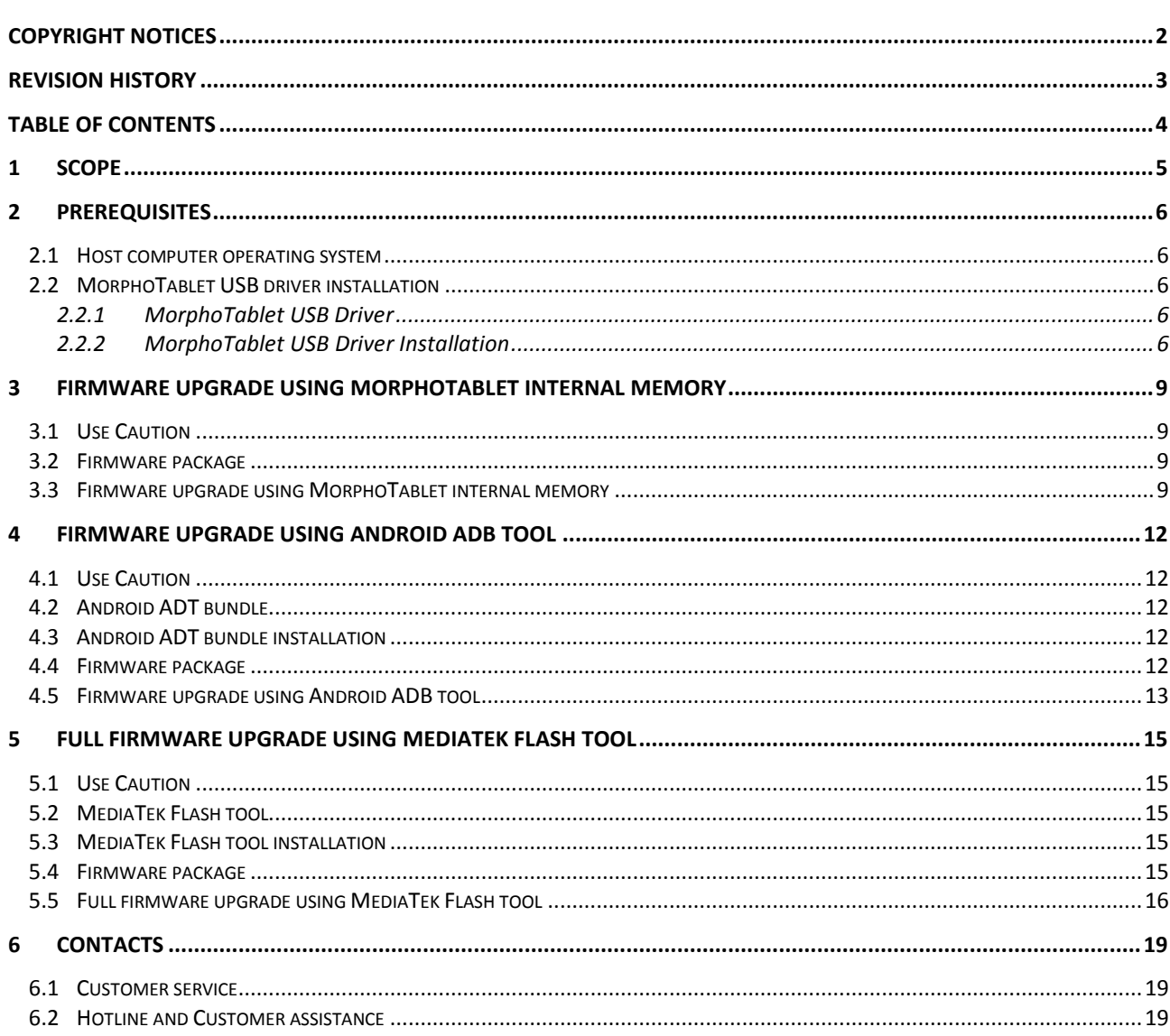

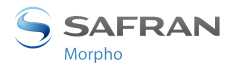

### <span id="page-4-0"></span>**1 Scope**

This document is the MorphoTablet Firmware Upgrade guide.

It describes the methods to upgrade firmware of the MorphoTablet.

There are 3 different methods for MorphoTablet firmware upgrade:

- $\bullet$  1<sup>st</sup> method: Firmware upgrade using MorphoTablet internal memory
- 2<sup>nd</sup> method: Firmware upgrade using Android ADB tool
- 3<sup>rd</sup> method: Full firmware upgrade using MediaTek Flash tool

The  $1<sup>st</sup>$  and  $2<sup>nd</sup>$  firmware upgrade methods will keep personal data and parameters unchanged. However, these methods cannot be used on MorphoTablet having a firmware version equal or prior to version MONOS 01.00.102

The 3<sup>rd</sup> method using MediaTek Flash tool will erase all user data and parameters.

All methods require prior installation of MorphoTablet USB drivers.

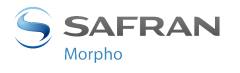

### <span id="page-5-0"></span>**2 Prerequisites**

#### <span id="page-5-1"></span>**2.1 HOST COMPUTER OPERATING SYSTEM**

A computer running **Windows Seven** is needed for the firmware update process. Windows Seven 32 Bits or Windows Seven 64 bits can be used.

### <span id="page-5-2"></span>**2.2 MORPHOTABLET USB DRIVER INSTALLATION**

This section describes how to install MorphoTablet USB drivers

#### <span id="page-5-3"></span>*2.2.1 MorphoTablet USB Driver*

The archive file "**Driver\_Auto\_Installer\_v1.1236.00.zip**" is required.

It contains USB driver for:

- USB Mass storage
- Android ADB interface
- MediaTek preloader mode (Flash tool)

#### <span id="page-5-4"></span>*2.2.2 MorphoTablet USB Driver Installation*

Decompress on a Windows Seven computer, the driver archive file "**Driver\_Auto\_Installer\_v1.1236.00.zip**" in a folder without special characters such as: "c:\MorphoTablet\"

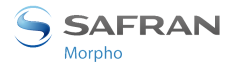

Open prompt command (MS-DOS) and go to driver folder:

#### cd "C:\MorphoTablet\Driver\_Auto\_Installer\_v1.1236.00"

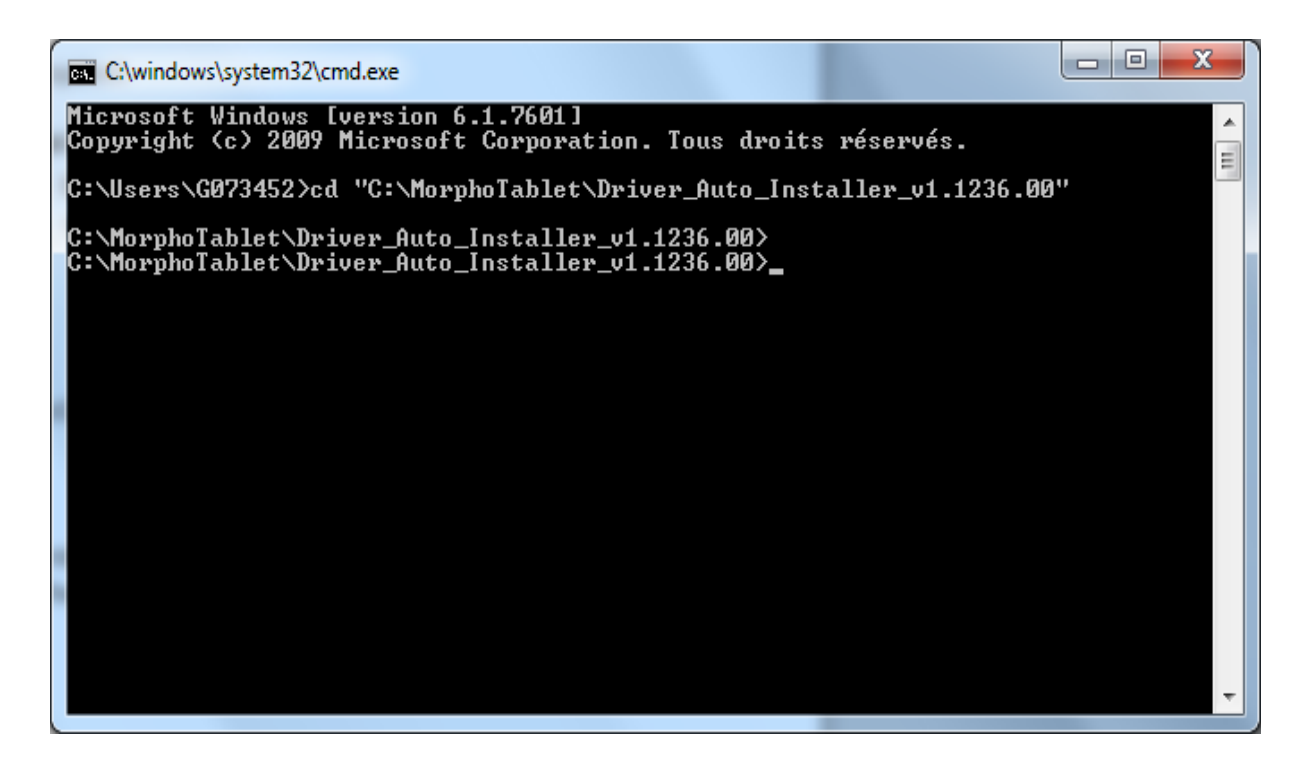

Launch install.bat:

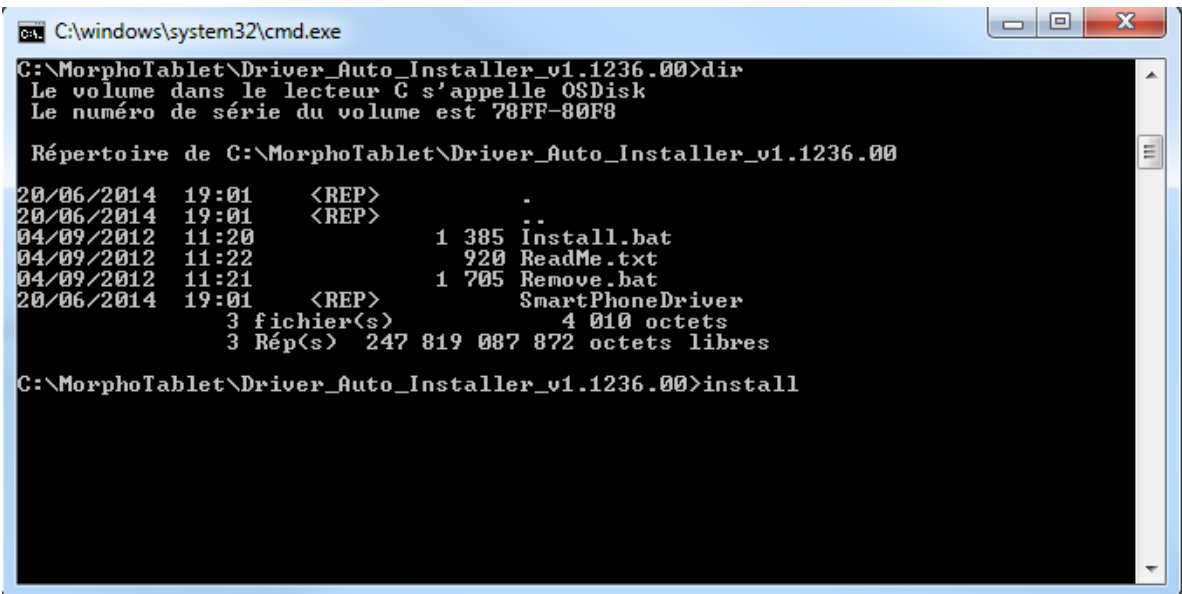

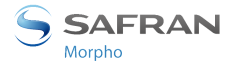

And accept or confirm all the installation windows.

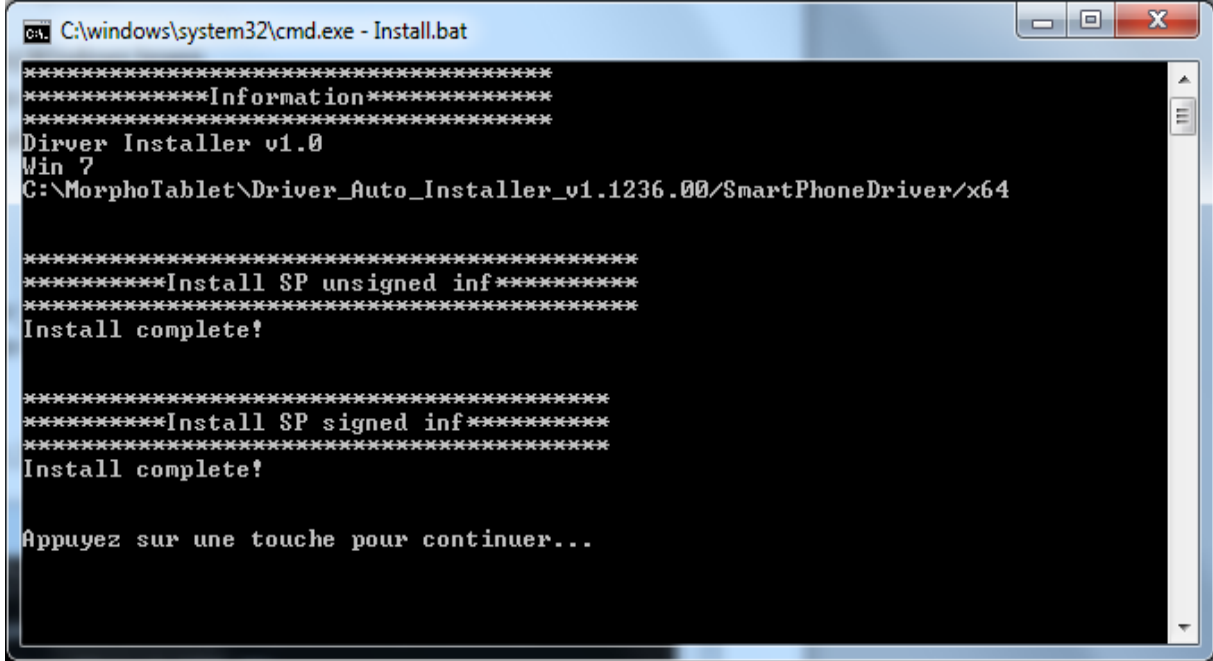

"Install complete!" message should be displayed.

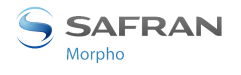

## <span id="page-8-0"></span>**3 Firmware upgrade using MorphoTablet internal memory**

This section describes how to load MorphoTablet using MorphoTablet internal storage. Only MorphoTablet USB driver installation is required to upgrade firmware with this method This Firmware upgrade method will keep personal data and parameters unchanged.

### <span id="page-8-1"></span>**3.1 USE CAUTION**

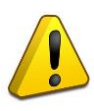

**This method cannot be used on a MorphoTablet having a firmware version equal or prior to version MONOS\_01.00.102**

Firmware version is mentioned as BUILD NUMBER in the "Settings/About tablet" menu

### **In case the upgrade fails, full firmware upgrade using MediaTek Flash tool (cf. §6) shall be performed**

### <span id="page-8-2"></span>**3.2 FIRMWARE PACKAGE**

A firmware package to be loaded in MorphoTablet is required.

This firmware package is a file named "**morpho-MONOS\_xx.xx.xxx-ota-user.zip**" where xx.xx.xxx is the Firmware version.

### <span id="page-8-3"></span>**3.3 FIRMWARE UPGRADE USING MORPHOTABLET INTERNAL MEMORY**

Start the MorphoTablet.

Once android is started, connect USB cable to Host computer and to MorphoTablet mini-USB connector.

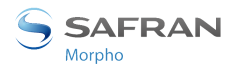

Configure MorphoTablet for USB mass storage Mode: Click on "USB connected" message in Android notification bar, then click on "**Turn on USB storage**"

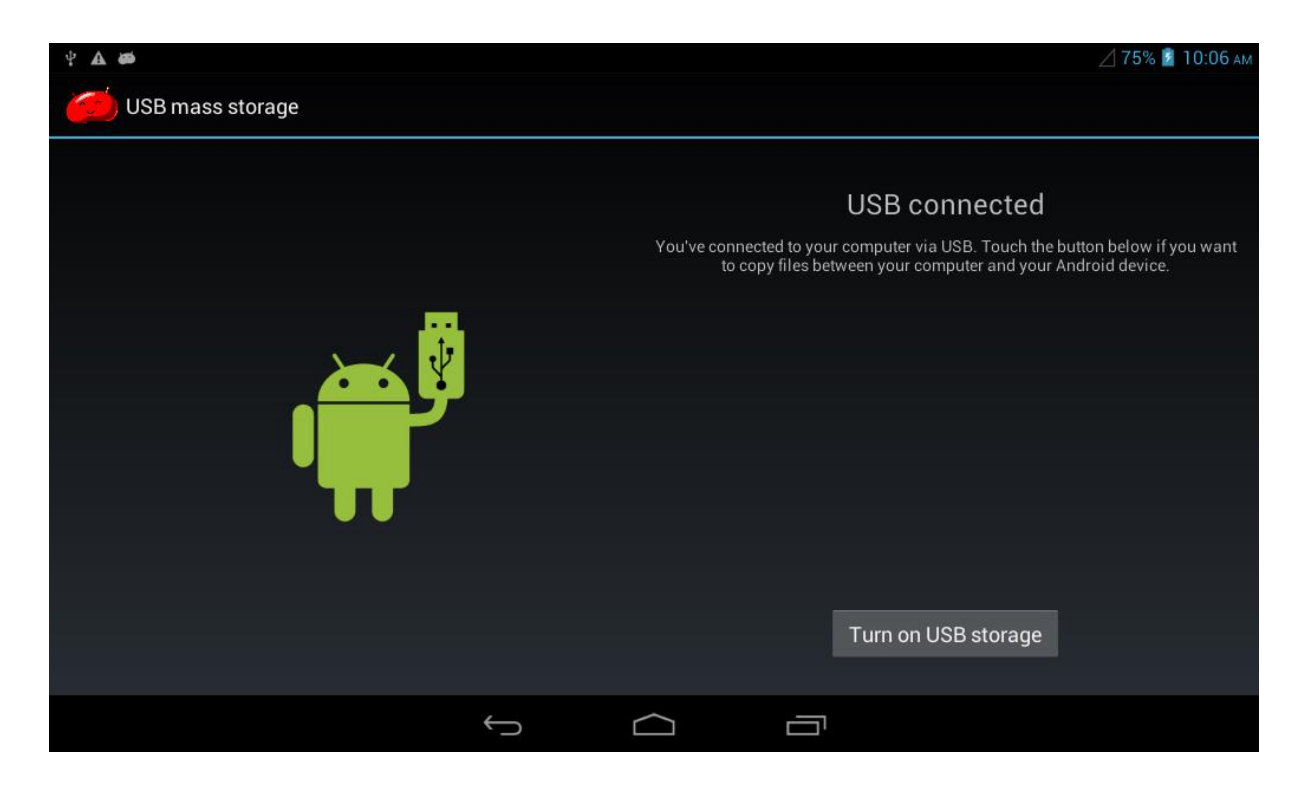

A new drive should appear in Windows.

Copy "**morpho-MONOS\_xx.xx.xxx-ota-user.zip"** file into Download folder of the MorphoTablet

Power off MorphoTablet: press the power button more than 2 seconds, and then click on "Power off" on the screen.

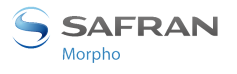

Restart in recovery mode: Press Volume Up + Power on buttons until boot menu appears:

[Recovery Mode]

[Normal Mode]

Select with volume Up "**Recovery Mode**" and validate with "volume down"

Android recovery menu should appear:

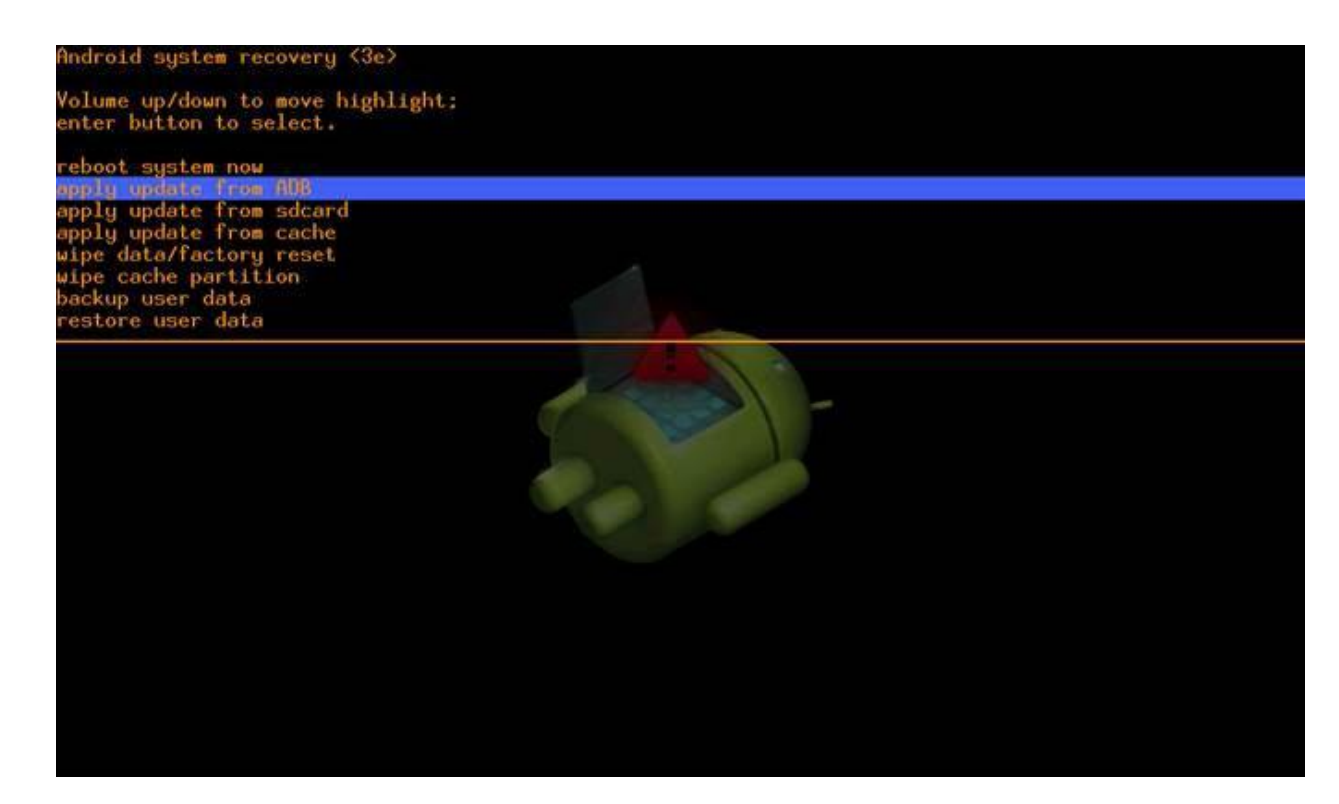

In The Android system recovery menu, select "**apply update from sdcard**".

Then select "Download/" directory, and "morpho-MONOS\_xx.xx.xxx-ota-user.zip" file. Validate with power button

Following message should appear:

Install /sdcard/Download

Installing update….

Wait until message "Install from sdcard complete" appears. Reboot with power button. System should start with new firmware version.

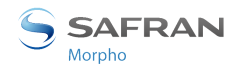

# <span id="page-11-0"></span>**4 Firmware upgrade using Android ADB tool**

This section describes how to load MorphoTablet using MorphoTablet using Android ADB tool. MorphoTablet USB driver installation and ADT bundle are required to upgrade firmware with this method.

This Firmware upgrade method will keep personal data and parameters unchanged.

### <span id="page-11-1"></span>**4.1 USE CAUTION**

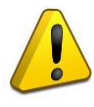

**This method cannot be used on a MorphoTablet having a firmware version equal or prior to version MONOS\_01.00.102**

Firmware version is mentioned as BUILD NUMBER in the "Settings/About tablet" menu

### **In case the upgrade fails, full firmware upgrade using MediaTek Flash tool (cf. §6) shall be performed**

### <span id="page-11-2"></span>**4.2 ANDROID ADT BUNDLE**

Android **ADT bundle** is required to upgrade firmware with this method. Android ADT bundle can be downloaded at address: *<http://developer.android.com/sdk/index.html#win-bundle>*

### <span id="page-11-3"></span>**4.3 ANDROID ADT BUNDLE INSTALLATION**

Decompress Android ADT bundle into your C:\ local drive, for example into folder: C:\adt-bundle-windows-x86\_64-20131030

### <span id="page-11-4"></span>**4.4 FIRMWARE PACKAGE**

A firmware package to be loaded in MorphoTablet is required.

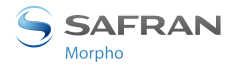

This firmware package is a file named "**morpho-MONOS\_xx.xx.xxx-ota-user.zip**" where xx.xx.xxx is the Firmware version.

#### <span id="page-12-0"></span>**4.5 FIRMWARE UPGRADE USING ANDROID ADB TOOL**

Power off MorphoTablet: press the power button more than 2 seconds, and then click on "Power off" on the screen.

Restart in recovery mode: Press Volume Up + Power on buttons until boot menu appears:

[Recovery Mode]

[Normal Mode]

Select with volume Up "**Recovery Mode**" and validate with "volume down"

Android recovery menu should appear:

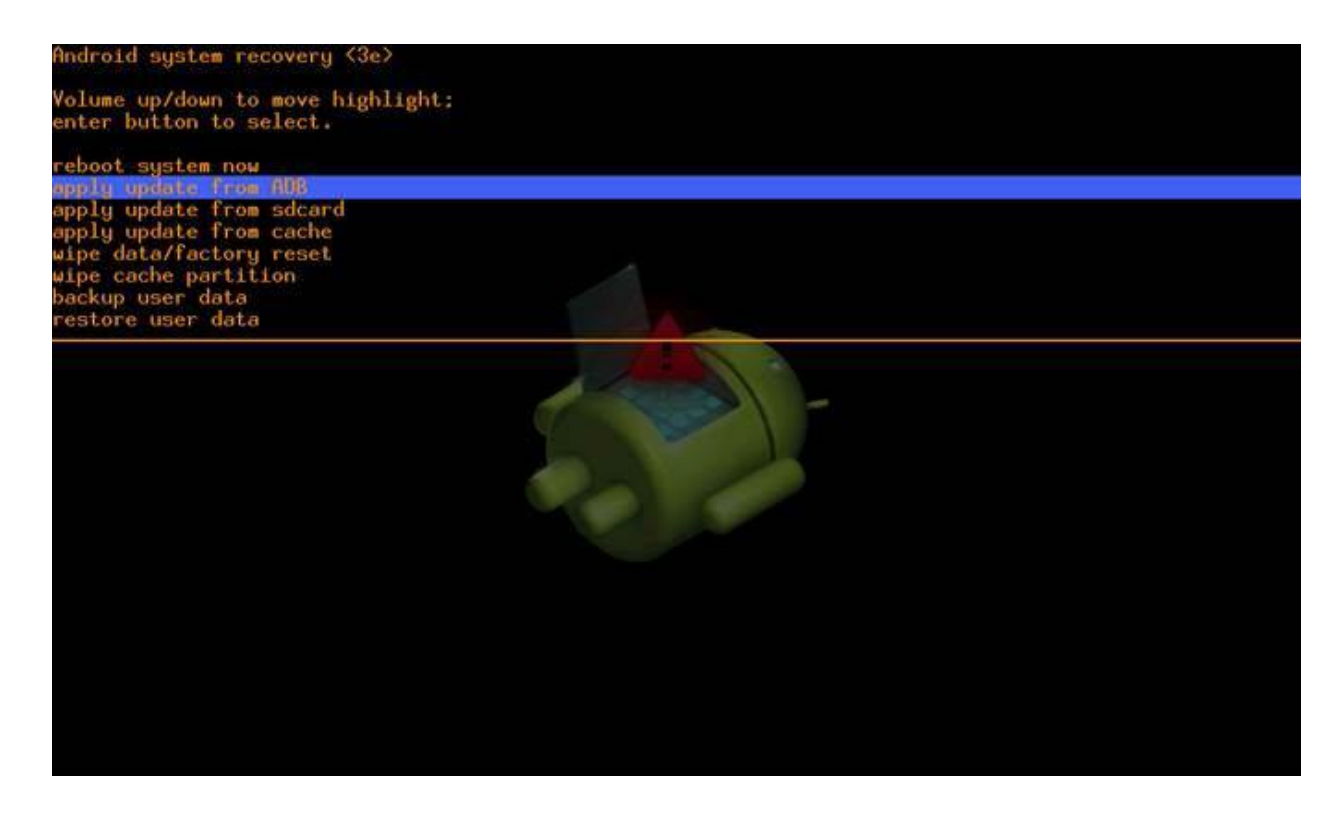

In The Android system recovery menu, select "apply update from ADB".

Open a Windows DOS command shell and go to android platform tools folder.

cd "C:\adt-bundle-windows-x86\_64-20131030\sdk\platform-tools" Run android adb command:

adb.exe sideload "C:\xyz\morpho-MONOS\_xx.xx.xxx-ota-eng.zip" where "xyz" is the path to the file. See below for example.

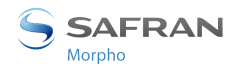

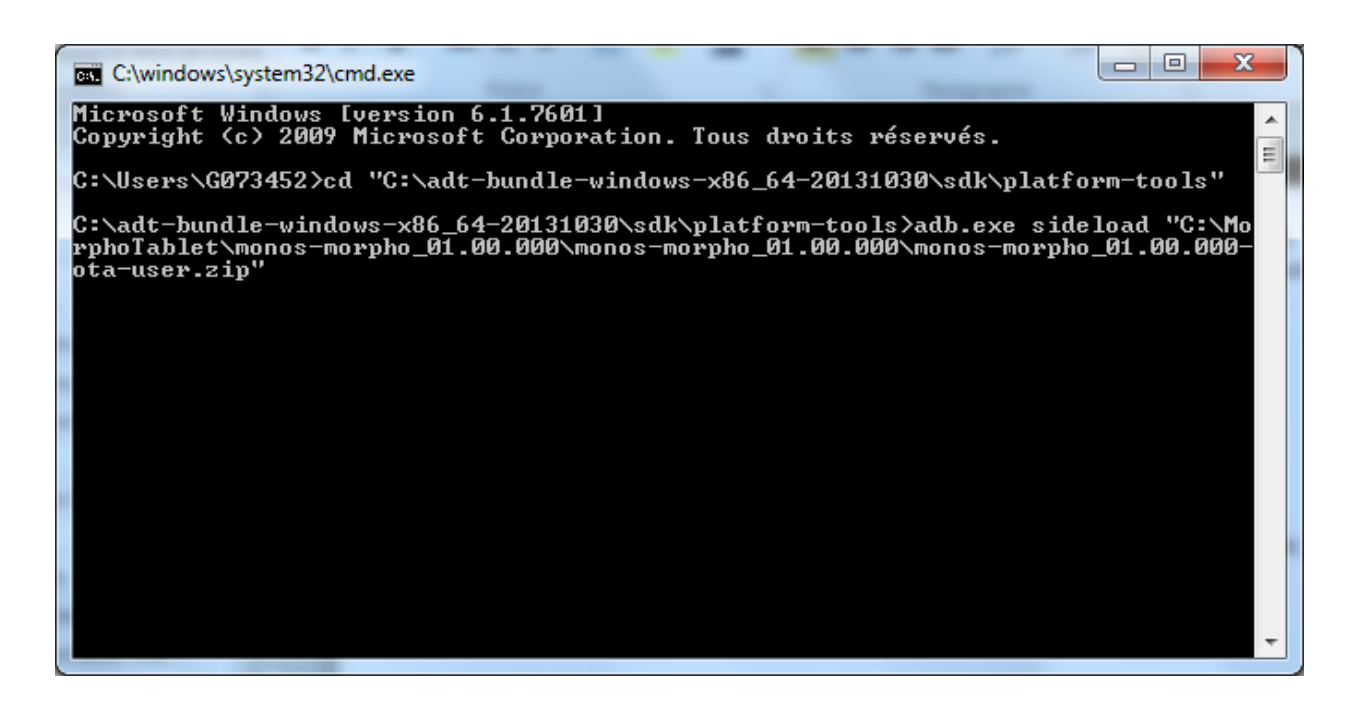

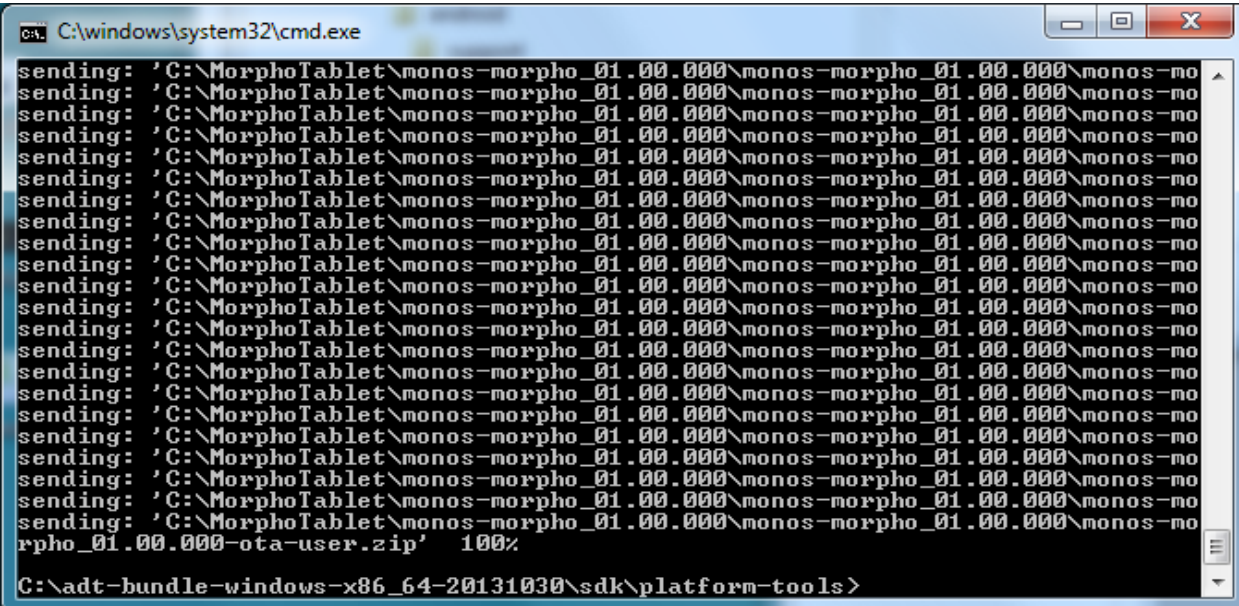

Wait for Message "Install from ADB complete" on MorphoTablet screen.

Select "Reboot system now"

MorphoTablet should now reboot to new firmware.

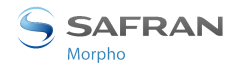

## <span id="page-14-0"></span>**5 Full firmware upgrade using MediaTek Flash tool**

This section describes how to load MorphoTablet using MorphoTablet using MediaTek Flash tool.

MorphoTablet USB driver installation and MediaTek Flash tool are required to upgrade firmware with this method.

### <span id="page-14-1"></span>**5.1 USE CAUTION**

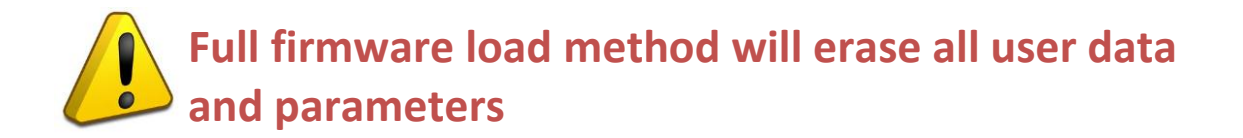

### <span id="page-14-2"></span>**5.2 MEDIATEK FLASH TOOL**

The archive file "**SP\_Flash\_Tool\_v3.1244.0.sn85.rar**" is required for updating firmware thru "*[Full firmware load](#page-14-0)*" method.

It contains MediaTek Flash tool.

### <span id="page-14-3"></span>**5.3 MEDIATEK FLASH TOOL INSTALLATION**

Decompress, on a Windows Seven computer, the Flash tool archive file "**SP\_Flash\_Tool\_v3.1244.0.sn85.rar** " in a folder without special characters such as:

"C:\MorphoTablet\"

The "Flash tool.exe" tool should be available in "C:\MorphoTablet\SP\_Flash\_Tool\_v3.1244.0.sn85" folder.

### <span id="page-14-4"></span>**5.4 FIRMWARE PACKAGE**

A firmware package to be loaded in MorphoTablet is required.

This firmware package is a file named "**spflashimage-MONOS\_xx.xx.xxx.tar.gz**" or named "**Morphotablet\_MPH\_xx.xx.xxx.tar.gz**"

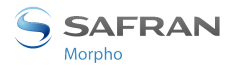

For example, for Firmware version 01.03.003, package required for upgrade is the file "**Morphotablet\_MPH\_01.03.003.tar.gz**"

### <span id="page-15-0"></span>**5.5 FULL FIRMWARE UPGRADE USING MEDIATEK FLASH TOOL**

Power on MorphoTablet

In "Settings", in the "Backup & reset" section, perform a "Factory data reset" and select the "Erase storage" option.

Wait until completion before continuing.

Launch Flash\_tool.exe tool from extracted SP\_Flash\_Tool\_v3.1244.0.sn85 folder.

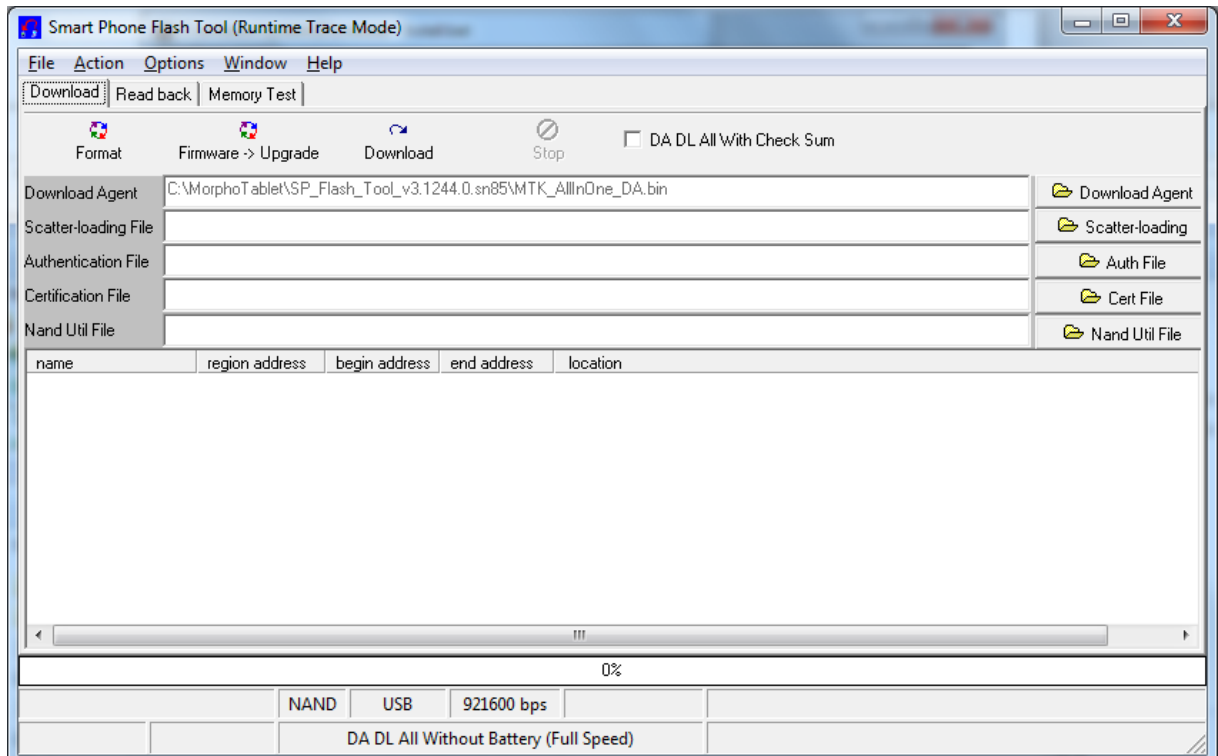

Click on **Scatter-loading** button and select the file **MT6577\_Android\_scatter\_emmc.txt** file in the Firmware release which you want to load. For the release version 01.00.102, the file is located into:

**"spflashimage\_MONOS\_01.00.102\_user\MT6577\_Android\_scatter\_emmc.txt"**

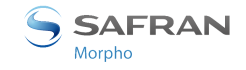

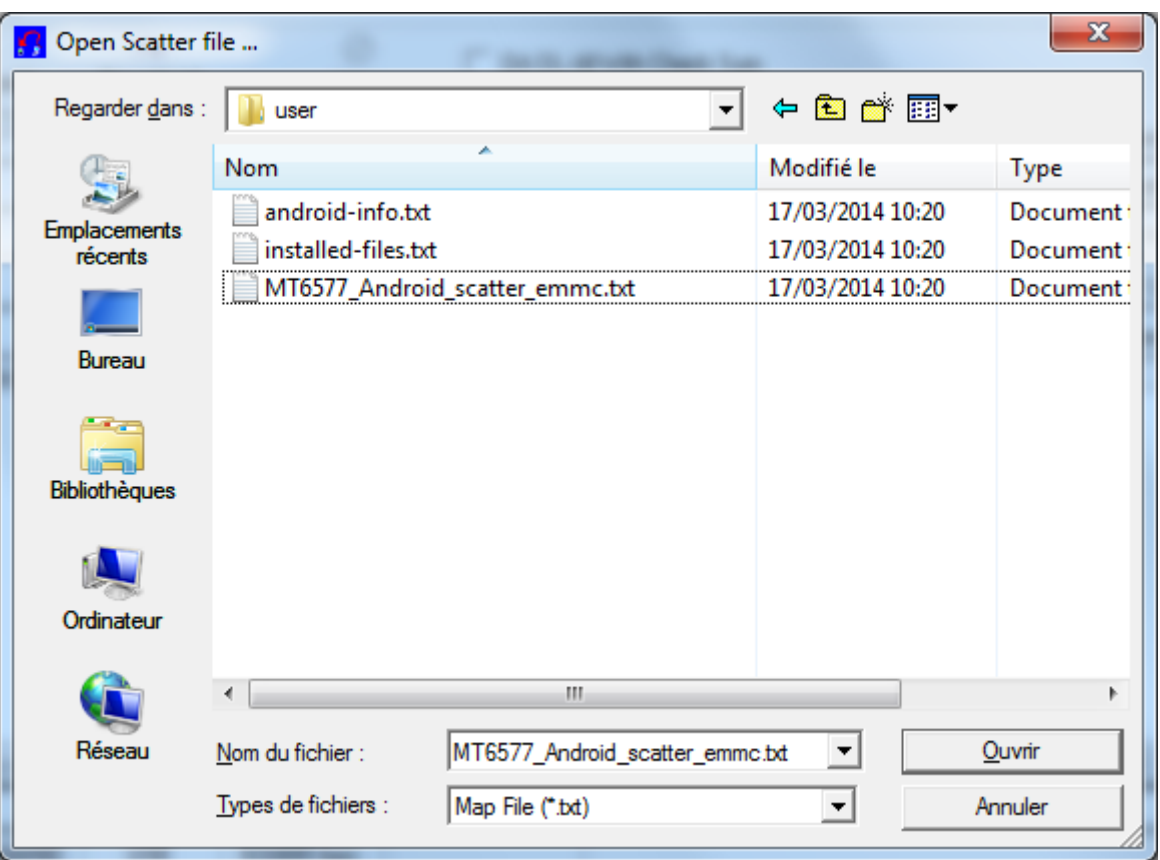

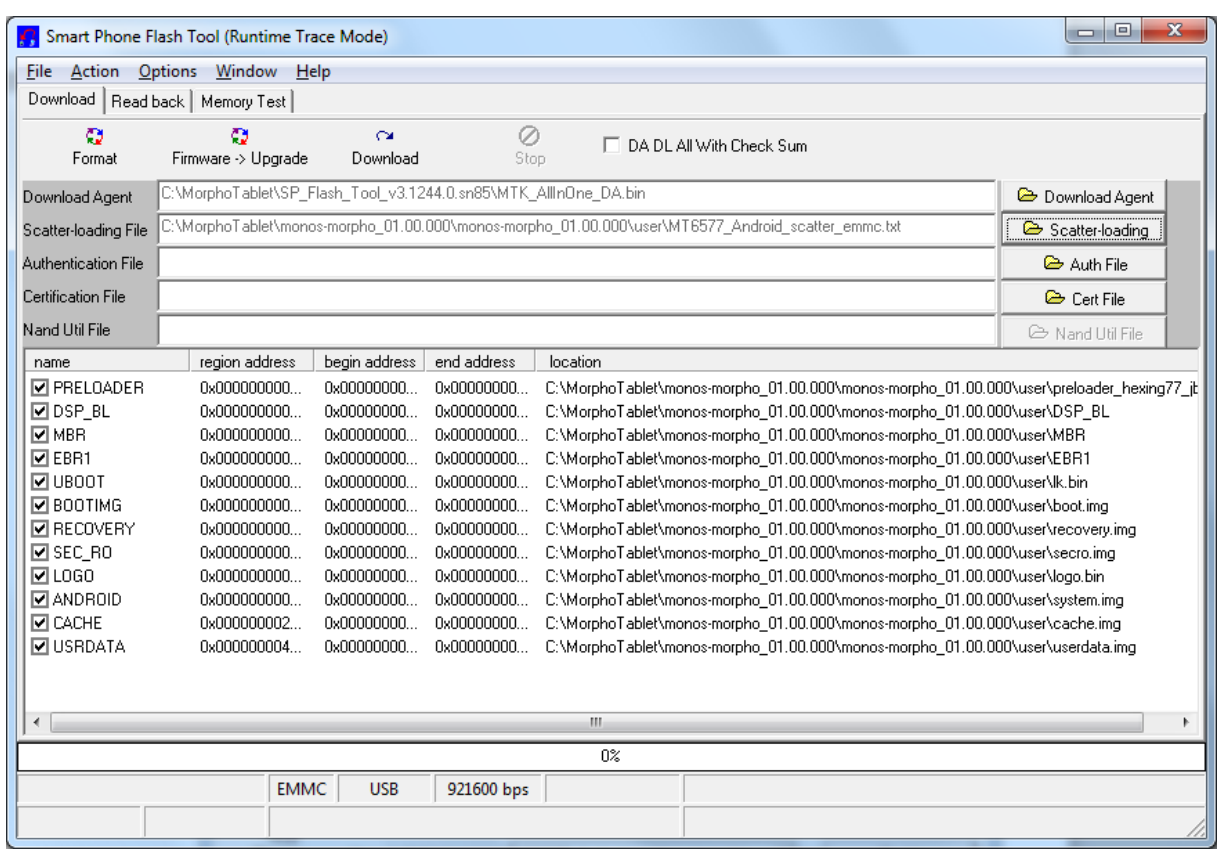

Power off the MorphoTablet: press the power button more than 2 seconds, and then click on "Power off" on the screen.

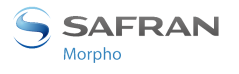

Ensure USB cable is not plugged to MorphoTablet. From Flash\_Tool application, click on "**Firmware->Upgrade**" button Connect USB cable to Host computer and to MorphoTablet mini-USB connector.

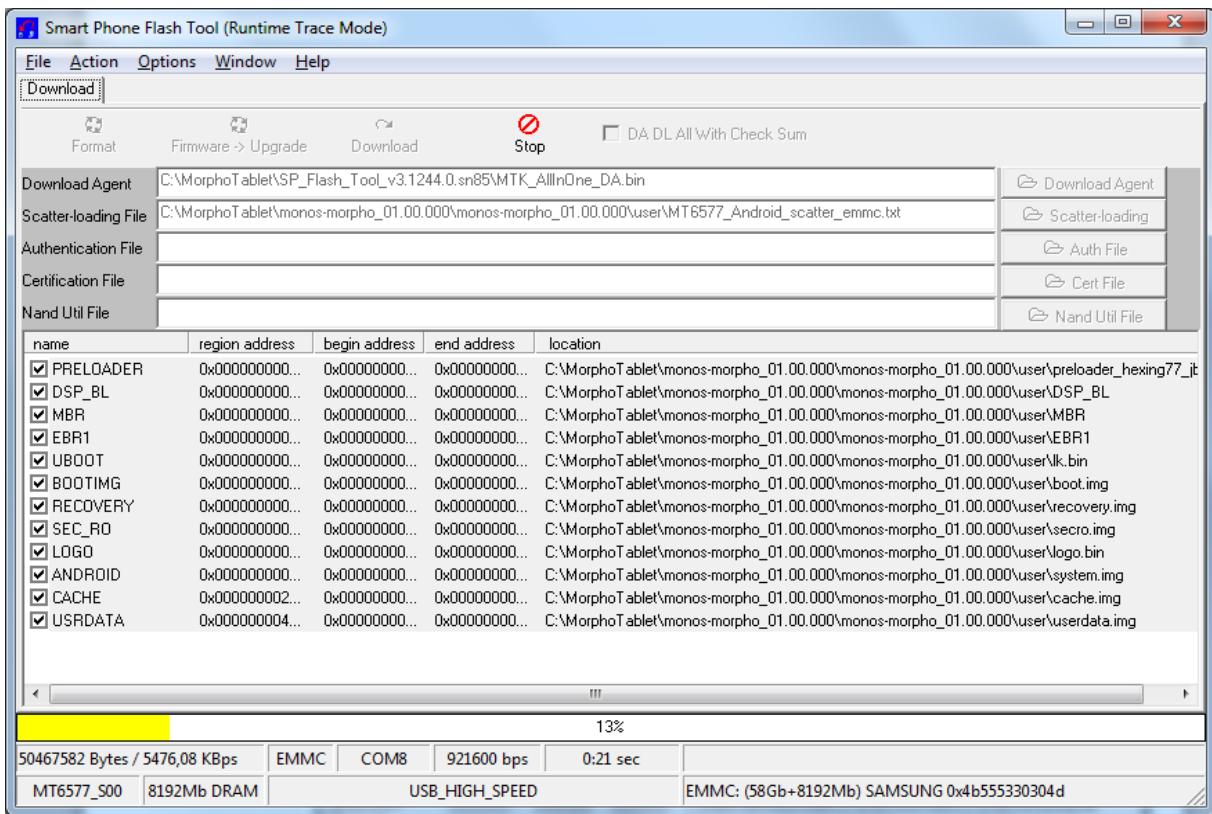

#### Firmware upgrade should start.

When firmware Upgrade is finished this window should appear on computer.

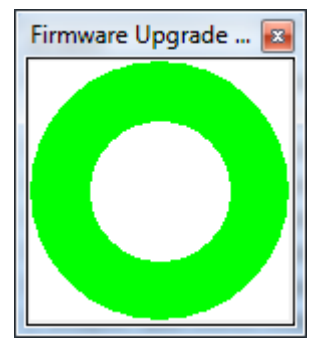

Unplug USB cable, and close Flash\_Tool windows.

Press on MorphoTablet Power Up button. New firmware version should start on MorphoTablet.

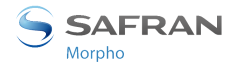

### <span id="page-18-0"></span>**6 Contacts**

### <span id="page-18-1"></span>**6.1 CUSTOMER SERVICE**

#### **Morpho**

SAV Terminaux Biométriques Boulevard Lénine - BP428 76805 Saint Etienne du Rouvray FRANCE Phone: +33 2 35 64 53 52

### <span id="page-18-2"></span>**6.2 HOTLINE AND CUSTOMER ASSISTANCE**

**Morpho** Support Terminaux Biométriques 18, Chaussée Jules César 95520 Osny FRANCE *[hotline.biometrics@morpho.com](mailto:hotline.biometrics@morpho.com)* Phone: + 33 1 58 11 39 19 (9H00am to 6H00pm French Time, Monday to Friday) *<http://www.biometric-terminals.com/>*

(Login and password are required to access to the private area of the web site).

Copyright ©2015 Morpho

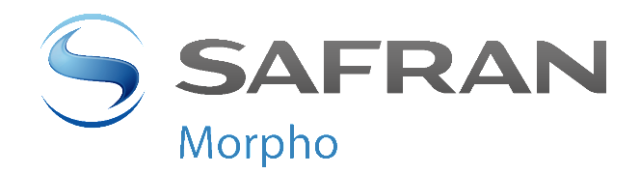

Registered Office: **Morpho** 11, boulevard Gallieni 92130 Issy-les-Moulineaux France

*[www.morpho.com](http://www.morpho.com/)*